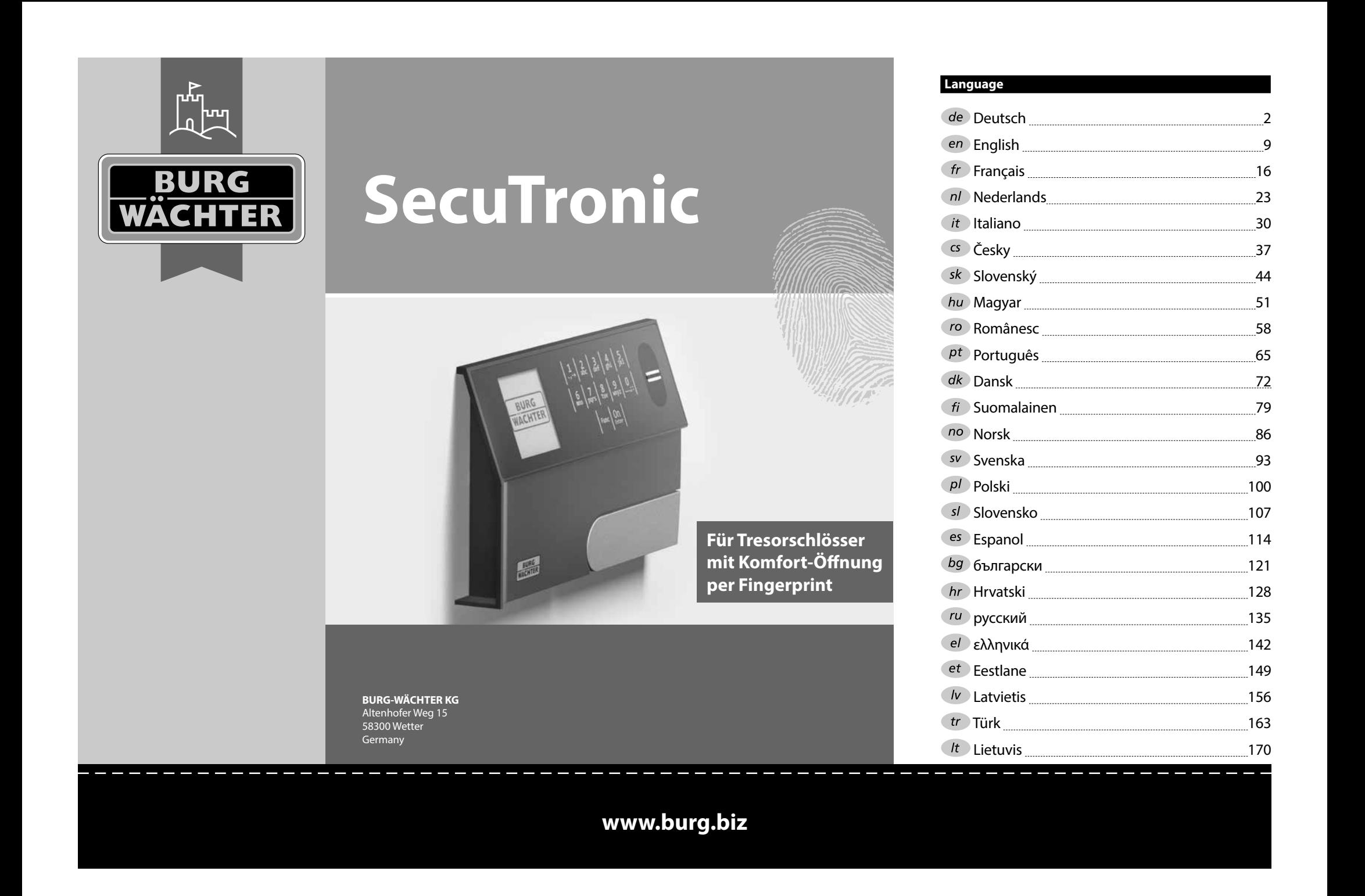

#### **Aufbau** G  $\overline{A}$ R œ.  $\frac{1}{2}$   $\frac{2}{4}$  $2\begin{array}{|c|c|c|}\n2 & 3 & 4 & 5\n\end{array}$ ibc def ghi **BURG**  $6 \n mno$   $7 \n gqrs$  $\begin{array}{|c|c|c|c|c|}\n6 & 7 & 8 & 9 & 0 \\
\hline\n100 & 90 & 0 & 0 & 0 & 0\n\end{array}$ **WACHTER** Func  $On$  Enter

#### **Display**

#### **Ziffer-Tasten**

Die Ziffern "1"- "0" werden zur Eingabe verwendet z. B. bei der Codeeingabe.

#### "**Func"-Taste**

Die "Func"-Taste passt ihre Funktion an die Situation an. Entweder wechselt man durch Betätigen der Taste in die vorherige Menüebene bzw. man entfernt ein eingegebenes Zeichen oder man wechselt

in das Hauptmenü. Das Display zeigt die aktuelle Funktion der Taste (s. Abschnitt 3).

#### "**On/Enter"-Taste**

Die "On/Enter"-Taste startet das System bzw. wählt den aktuellen Menüpunkt aus.

#### **"1"-Taste**

Wenn mehrere Auswahlmöglichkeiten bestehen, kann über die Taste nach oben gescrollt werden. Ist dies möglich, so zeigt das Display dies an (s. Abschnitt 3).

#### **"2"-Taste**

Wenn mehrere Auswahlmöglichkeiten bestehen, kann über die Taste nach unten gescrollt werden. Ist dies möglich, so zeigt das Display dies an (s. Abschnitt 3).

#### **Fingerprint-Sensor**

Über den Fingerprint-Sensor können Fingerabdrücke eingespeichert oder zum Öffnen des Tresors verwendet werden.

#### Sehr geehrter Kunde,

vielen Dank, dass Sie sich für einen Tresor mit der BURG-WÄCHTER Elektronik SecuTronic entschieden haben. Diese Elektronik ist nach ECB Klasse A zertifiziert.

Sie haben hiermit ein Produkt erworben, welches extrem hohe Sicherheitsanforderungen erfüllt und nach aktuellen technischen Standards entwickelt und produziert wurde. Dieses Schloss ist entsprechend EN 1300:2018 zertifiziert. (Wertbehältnisse-Klassifizierung von Hochsicherheitsschlössern nach ihrem Widerstandswert gegen unbefugtes Öffnen).

#### **Wichtig: Bitte lesen Sie die gesamte Bedienungsanleitung vor der Programmierung und heben Sie diese Anleitung gut auf, um jederzeit darin nachschlagen zu können.**

Wir wünschen Ihnen viel Freude mit Ihrem neuen BURG-WÄCHTER Tresor. Ihre Burg-Wächter KG

# **Allgemeines**

# **Aktivierung**

Das Einschalten der Elektronik erfolgt über die -Taste der Tastatur. Diese leuchtet anschließend auf. Zeitgleich zeigt das Display einen Moment lang das BURG-WÄCHTER Logo, bevor die Eingabemaske für Pincode bzw. Fingerprint erscheint.

í

**State State** 

### **Sprachen**

Die Menüführung im Display ist in zwölf Sprachen verfügbar und kann über den Menüpunkt Sprachen eingestellt werden. Eine genaue Erklärung hierzu erhalten Sie in Kapitel "Menü Sprache/Language.

### **Sperrzeiten**

Als Sicherung gegen Manipulationen sperrt die Schlosselektronik den Zugang zum Tresor für fünf Minuten, wenn fünfzehnmal hintereinander ein falscher Zahlencode oder ein falscher Fingerabdruck eingegeben wurde. Während dieser Sperrzeit läuft im Display die noch verbleibende Zeit rückwärts ab. Ein Öffnen des Tresors ist während dieser Zeit auch mit gültigem Benutzer- oder Administratorcode nicht möglich.

# **Erhöhung des Einbruchschutzes**

Achten Sie bitte darauf, dass die Codes nicht in unbefugte Hände geraten. Bewahren Sie deshalb die Codes an einem sicheren Ort auf, sodass diese nur berechtigten Personen zugänglich sind. Falls ein Code verloren geht, dann muss das Schloss auf einen neuen Code umgestellt werden.

- Der Werkscode ist zu ändern, sobald das Schloss in Betrieb genommen wird.
- Einfache Codes, die leicht zu erraten sind (z. B. 1-2-3-4-5-6) dürfen nicht verwendet werden.
- Persönliche Daten (z. B. Geburtstage) oder andere Daten, auf die bei Kenntnis über den Codeinhaber geschlossen werden könnte, dürfen nicht als Code benutzt werden.
- Nach Codewechsel ist das Schloss mehrere Male bei geöffneter Sicherheitstür zu prüfen.

**Achtung:** Alle Änderungen des Administratorcodes, des Werkscodes und des Benutzercodes sind bei geöffneter Tür des Wertbehältnisses durchzuführen! Nachdem das Schließsystem auf einen neuen Code umgestellt wurde, muss es bei offener Tür mehrmals mit dem neuen Code betätigt werden.

> $1, 2$  $6/7$  pqrs

 $Func$  On  $\begin{array}{|c|c|c|c|c|c|} \hline 6 & 7 & 8 & 9 & 0 \\ \hline \end{array}$  |  $\begin{array}{|c|c|c|c|c|c|} \hline 6 & 9 & 0 \\ \hline \end{array}$  $\frac{2}{\log}$   $\begin{array}{c|c} 3 & 4 & 5 \ \text{def} & \text{ghi} & \text{jkl} \end{array}$ 

### **Eingabemöglichkeiten**

#### **Ziffern-Tasten:**

Die Ziffern "1"- "0" werden zur Eingabe verwendet, z. B. bei der Codeeingabe.

#### **"Func"-Taste:**

Die "Func"-Taste passt ihre Funktion an die Situation an. Entweder wechselt man durch

Betätigen der Taste in die vorherige Menüebene bzw. man entfernt ein eingegebenes Zeichen oder man wechselt in das Hauptmenü. Das Display zeigt die aktuelle Funktion der Taste.

#### **"On/Enter"-Taste:**

Die "On/Enter"-Taste startet das System bzw. wählt den aktuellen Menüpunkt aus.

#### Tasten ..1" und ..2":

Wenn mehrere Auswahlmöglichkeiten bestehen, kann über diese Tasten nach oben und unten gescrollt werden. Ist dies möglich, so zeigt das Display das durch entsprechende Pfeile an.

#### **Fingerprint-Sensor:**

**Fingerprint-Sensor:**<br>Über den Fingerprint-Sensor können Fingerabdrücke eingespeichert oder zum Öffnen des Tresors genutzt werden.  

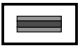

# **Display**

Info

A Gibt an, ob man über die Taste Func die letzte Eingabe widerrufen (**<**) oder in das Hauptmenü wechseln wideridien (**v**)<br>kann (**M**). Codeänderung Codeänderung Sprache/Lan **HAUPTMEN** 

Info  $C \longrightarrow B \longrightarrow$ <br>1: **A** 2: **v** 

 $C -$ 

 $\overline{E}$ 

CODE / Fingerp.:

 $\bullet$  $\overline{\blacksquare}$ 

**FUNC: M**

- **B** (**2**: ▼) wird eingeblendet, wenn man über die Taste "2" nach unten scrollen kann.
- (1:▲) wird eingeblendet, wenn man über die Taste "1" nach oben scrollen kann.
- $\overline{D}$ ( ) gibt den Füllstand der Batterie an.
- (白/Ъ) zeigt an, ob die Schließarmatur die Verriegelung freigegeben hat und der<br>\_ Tresor somit geöffnet werden kann.

**FUNC: M**

#### **Öffnen**

#### **Öffnen mit Pincode**

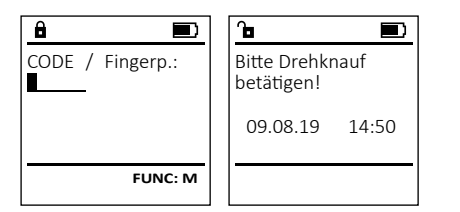

- Schalten Sie das Schloss über die <sup>On</sup> -Taste ein.
- Geben Sie den 6-stelligen Pincode (werksseitig "1-2-3-4-5-6") ein.
- Im Display erscheint "Bitte Drehknauf betätigen!"
- Drehen Sie den Knauf.

#### **Öffnen mit Fingerabdruck (Komfortöffnung)**

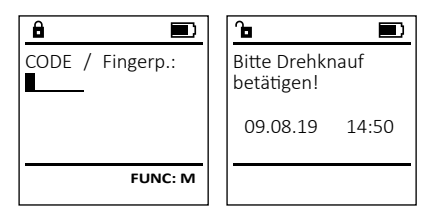

- Schalten Sie das Schloss über die <sup>On</sup> -Taste ein.
- Ziehen Sie einen angelernten Finger von oben nach unten mittig über den Sensor.
- Im Display erscheint "*Bitte Drehknauf betätigen!*"
- Drehen Sie den Knauf.

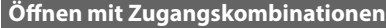

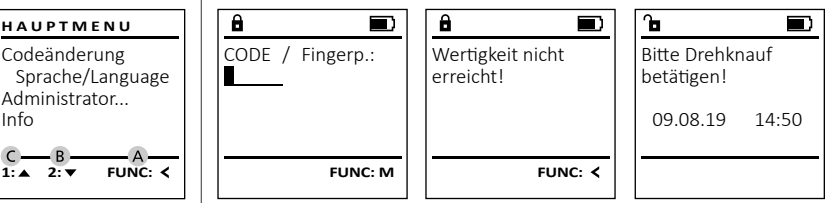

- Schalten Sie das Schloss über die  $\frac{On}{Enter}$ -Taste ein.
- Ziehen Sie einen angelernten Finger von oben nach unten mittig über den Sensor.
- Sofern Sie eine weitere Autorisierungsforderung (Code oder Fingerprint) eingerichtet haben, erscheint im Display der Hinweis *"Wertigkeit nicht erreicht"*. Geben Sie die gewünschte, ergänzende Autorisierung (Code oder Fingerprint) ein.
- Sofern Sie eine dreifache Autorisierungsforderung (3 Pincodes) eingerichtet haben, erscheint im Display erneut der Hinweis *"Wertigkeit nicht erreicht"*. Geben Sie den 6-stelligen Pincode ein.
- Im Display erscheint "*Bitte Drehknauf betätigen!*"
- Drehen Sie den Knauf.

# **Menüstruktur**

#### **Aufbau der Menüstruktur**

- Codeänderung
- Sprache/Language
- **Administrator** 
	- > Benutzer
		- > Anlegen
			- > Code anlegen
			- > Finger anlegen
			- > Zuordnen
				- > Code zuordnen
					- > Finger zuordnen
		- > Löschen
	- > Zeitfunktionen
		- > Uhrzeit stellen
		- > Datum stellen
		- > Automatische SZ/WZ
		- > Verzögerungszeit
	- > Programmierung
		- > Datenbankupdate
		- > Firmwareupdate
		- > Reorganisieren
	- > Vorgänge
		- > Anzeigen
		- > Speichern
	- > Setup
		- > Anmelden
		- > FP-Reset
		- > AES-Key generieren
- Info
- > System Info > Systemcheck

# **Beschreibung der Menüfunktionen**

### **Menü Codeänderung**

Änderung des Administratorcodes sowie der Benutzercodes.

Wir weisen Sie darauf hin, dass aus Sicherheitsgründen der werkseingestellte Administratorcode, auf granden der mensemgestellten Code geändert werden<br>einen individuell eingestellten Code geändert werden<br>murr muss.

- **Schalten Sie das Schloss über die**  $\frac{On}{close}$ **-Taste ein.**
- Scharten Sie anschließend Func.
- Es erscheint "Hauptmenü".
- Bestätigen Sie mit .
- Über die Taste 1 bzw. 2 können Sie jetzt so lange scrollen, bis der Administrator / Benutzer markiert ist, dessen Code geändert werden soll.
- Bestätigen Sie mit <sup>on</sup>.
- Geben Sie über die Tastatur den bisher gültigen  alten- oder Werkscode ein und drücken Sie  $Q_{\text{max}}^{\text{max}}$ .
- Geben Sie über die Tastatur den neuen Code  ein und bestätigen Sie mit <sup>on</sup>
- Wiederholen Sie die Eingabe und bestätigen  Sie erneut mit <sup>On</sup>
- Bei richtiger Eingabe erscheint "*Codeänderung durchgeführt"*.
- Drücken Sie eine beliebige Taste.

Hinweis: Bei erstmaliger Inbetriebnahme eines Tresorschlosses werden zusätzlich Angaben zum aktuellen Datum und zur Uhrzeit abgefragt:

- Eingabe des Tages (2-stellig).
- Eingabe des Monats (2-stellig).
- Eingabe des Jahres (2-stellig).
- Eingabe der Stunde (2-stellig).
- Eingabe der Minuten (2-stellig).

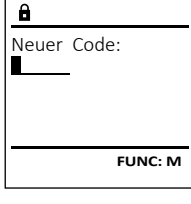

 $2 \cdot \mathbf{v}$  FUNC:  $\epsilon$ 

Codeänderung Sprache/Language Administrator...

**HAUPTMENU**

Info

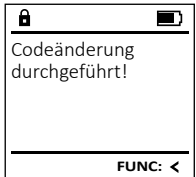

#### **Menü Sprache**

• Schalten Sie das Schloss über die  $\frac{\mathcal{Q}_{\Pi}}{\mathcal{Q}_{\Pi}}$  -Taste ein.

۰

í

and the company 

<u> Termin a San Anglica (Carl Thomas San Anglica) and a th</u>

-

i.

- Drücken Sie anschließend .
- Fs erscheint "Hauntmenü".
- Es erscrienti, naupimena.<br>• Scrollen Sie mit der Taste 1 bzw. 2, bis Menüpunkt "*Sprache*" markiert ist.
- Bestätigen Sie mit .
- Es erscheint "*Hauptmenü / Sprache*"
- Über die Taste 1 bzw. 2 so lange scrollen, bis die gewünschte Sprache markiert ist.
- Bestätigen Sie mit .
- Es erscheint "*Daten wurden gespeichert!*"
- Drücken Sie eine beliebige Taste.
- Codeänderung Sprache/Language Administrator... Info  $1: A$   $2: A$  FUNC:  $\leq$ **HAUPTMENU**

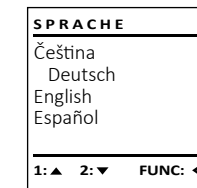

Codeänderung Sprache/Language Administrator...

**HAUPTMENU**

 $1: A$   $2: \nabla$  FUNC:  $\triangleleft$ 

Info

USER.0002 CD Kombination:

 $\overline{\mathbf{a}}$ 

 $2: \mathbf{v}$  FUNC:  $\langle$ 

Anlegen Zuordnen Löschen

**BENUTZER**

**FUNC: M**

 $\lceil - \rceil$ 

#### **Menü Administrator**

Dieses Menü besitzt mehrere Untermenüs, um Funktionen zu gruppieren. Die Funktionen innerhalb dieses Abschnitts sind nur mit Administratorcode vollständig nutzbar.

# **Menü Administrator / Benutzer**

#### **Menü Administrator / Benutzer / Anlegen** --

#### **Untermenü Administrator / Benutzer /** - **Anlegen / Code anlegen** <u>--------</u>

- **Amegen / Code amegen**<br>• Schalten Sie das Schloss über die <u>80</u> -Taste ein.
- Drücken Sie anschließend .
- Es erscheint "*Hauptmenü*".
- Es erscrient "naapmena.<br>• Scrollen Sie mit der Taste 1 bzw. 2, bis Menüpunkt "*Administrator*" markiert ist.  **Example 16 Administrator**<br>• Bestätigen Sie mit <sup>On</sup>
- Es erscheint "*Hauptmenü / Administrator*".
- 
- Bestätigen Sie mit  $\frac{On}{inter}$ . • Bestatigen Sie mit <sub>Enter</sub> /<br>• Es erscheint "Hauptmenü / Administrator / *Benutzer*".  $\mathcal{L}$  and  $\mathcal{L}$  and  $\mathcal{L}$  and  $\mathcal{L}$
- Bestätigen Sie mit  $\frac{On}{error}$ .
- Bestatigen Sie mit <sub>Enter</sub> /<br>• Es erscheint "Hauptmenü / Administrator / *Benutzer / Anlegen*".
- Bestätigen Sie mit  $_{\textrm{\tiny{Euler}}}^{\textrm{On}}$ .
- Geben Sie den Administratorcode ein, um die nötige Berechtigung zu bekommen.

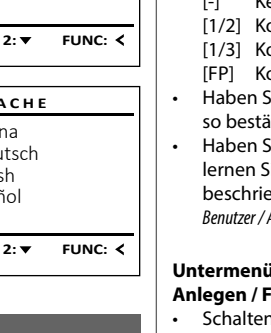

- Der nächste freie Speicherplatz wird angezeigt<br>(z. B. USER 0002.CD) (z. B. USER.0002 CD).
- Geben Sie den 6-stelligen Code ein  und bestätigen Sie mit .
- Scrollen Sie mit der Taste 1 bzw. 2 durch die Kombinationsmöglichkeiten. Zur Auswahl stehen:
- [-] Keine Kombination
- [1/2] Kombination aus 2 Codes
- [1/3] Kombination aus 3 Codes
- [FP] Kombination mit einem Fingerabdruck -
- Haben Sie keine Kombination ausgewählt,  so bestätigen Sie 3x mit .
- Haben Sie die Kombination "FP" ausgewählt, so lernen Sie Ihren Fingerabdruck an, wie beschrieben in Untermenü *Administrator / Benutzer / Anlegen / Finger anlegen*.

# **Untermenü Administrator / Benutzer /** - **Anlegen / Finger anlegen**

- **Amegen / Finger amegen**<br>• Schalten Sie das Schloss über die *a*m-Taste ein.
- Drücken Sie anschließend .
- Es erscheint "Hauptmenü".
- Es erscriente *"nuupunena* .<br>• Scrollen Sie mit der Taste 1 bzw. 2, bis Menüpunkt "*Administrator*" markiert ist.  **Example 11 Administrator**<br>• Bestätigen Sie mit <sup>On</sup>
- 
- Es erscheint "Hauptmenü / Administrator".
- Bestätigen Sie mit <sup>On</sup> • Bestatigen Sie IIII <sub>Enser</sub>.<br>• Es erscheint "Hauptmenü / Administrator / *Benutzer*".  $\mathcal{L}$  and  $\mathcal{L}$  and  $\mathcal{L}$  and  $\mathcal{L}$
- Bestätigen Sie mit <sup>On</sup>
- Es erscheint "*Hauptmenü / Administrator / Benutzer / Anlegen*".
- Scrollen Sie mit der Taste 1 bzw. 2, bis scronen sie mit der Taste T b.<br>Menüpunkt "Finger anlegen" markiert ist.
- Bestätigen Sie mit <sup>On</sup>
- Geben Sie den Administratorcode ein, um die nötige Berechtigung zu bekommen.
- Es erscheint "Finger anlernen".
- Ziehen Sie den Finger mehrmals von oben nach unten und mittig über den Sensor.
- Entweder werden Sie dazu aufgefordert, den Vorgang zu wiederholen (bei Fehlermeldungen, siehe Seite 8), oder Sie erhalten die Meldung "*USER.XXXX FP wurde erfolgreich angelegt*".
- Scrollen Sie mit der Taste 1 bzw. 2 durch die Kombinationsmöglichkeiten. Zur Auswahl stehen:
- [-] Keine Kombination
- 
- [CD] Kombination mit einem Code<br>[FP] Kombination mit einem weite Kombination mit einem weiteren Fingerabdruck
- Drücken Sie eine beliebige Taste.

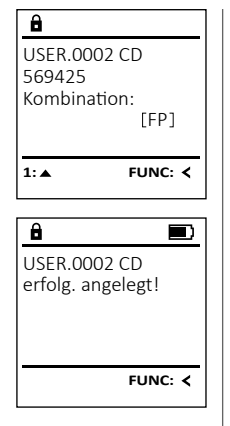

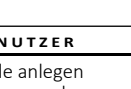

**1: FUNC:** <

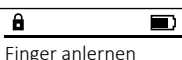

**FUNC:**

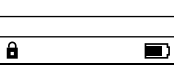

# USER.0003 FP erfolg. angelegt!

**FUNC:**

# **zuorunen / Coue zuorunen**<br>• Schalten Sie das Schloss über die *a*m-Taste ein. • Drücken Sie anschließend . **Express Containt Contriguition**<br>• Scrollen Sie mit der Taste 1 bzw. 2, bis **Bestätigen Sie mit** <sup>On</sup> • Es erscheint "Hauptmenü / Administrator". • Bestätigen Sie mit .

• Es erscheint "*Hauptmenü / Administrator /* - • Bestätigen Sie mit <sup>On</sup> • Geben Sie den Adn $_{\textrm{\tiny{Ehr}}}^{\textrm{\tiny{On}}}$ istratorcode ein,

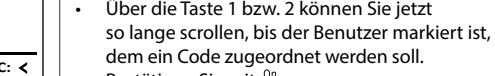

*Benutzer*".

# • Bestätigen Sie mit <sup>on</sup> • Geben Sie den 6-stelligen Code ein

und bestätigen Sie mit . • Scrollen Sie mit der Taste 1 bzw. 2 durch die Kombinationsmöglichkeiten.

**Untermenü Administrator / Benutzer /** - -**Zuordnen / Code zuordnen**

Menüpunkt "*Administrator*" markiert ist.  

• Es erscheint "*Hauptmenü / Administrator /*

punkt "Zuordnen" markiert ist." • Bestätigen Sie mit .

*Benutzer / Zuordnen*".

• Scrollen Sie mit der Taste 1 bzw. 2, bis Menü-

шринсни / Аин<br>"

um die nötige Berechtigung zu bekommen.

• Es erscheint "*Hauptmenü*".

**Menü Administrator / Benutzer / Zuordnen**

#### Zur Auswahl stehen:

- [-] Keine Kombination
- [1/2] Kombination aus 2 Codes
- [1/3] Kombination aus 3 Codes
- رد/ı] Kombination aus 5 Codes<br>[FP] Kombination mit einem Fingerabdruck
- Haben Sie keine Kombination ausgewählt,  so bestätigen Sie 3x mit .

# Anlegen Zuordnen Löschen **BENUTZER**

### $1: A$   $2: A$  FUNC: <

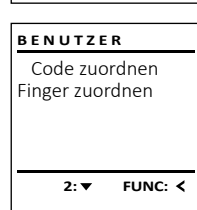

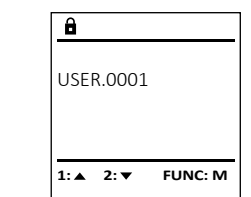

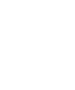

Code anlegen

**BENUTZER**

 $-4.$ 

 $\mathbf{a}$ 

Finger anlegen

#### **Untermenü Administrator / Benutzer /** - **BENUTZER Menü Administrator / Benutzer / Löschen Menü Administrator / Zeitfunktionen Zuordnen / Finger zuordnen**  $\mathbf{r}$  and  $\mathbf{r}$  and  $\mathbf{r}$ Anlegen **zuorunen / Finger zuorunen**<br>• Schalten Sie das Schloss über die *ein*. Taste ein. Gelöschte Benutzer haben keinen Zugriff mehr auf Neben Uhrzeit und Datum kann auch eingestellt **BENUTZER** Zuordnen **ADMIN** werden, ob automatisch zwischen Mittel-• Drücken Sie anschließend . Löschen den Tresor. In der Historie verbleiben diese jedoch. Anlegen Benutzer • Es erscheint "*Hauptmenü*". europäischer Sommer-/Winterzeit gewechselt wer-**Untermenü Administrator / Benutzer /** - • Scrollen Sie mit der Taste 1 bzw. 2, bis - Zuordnen Zeitfunktionen den soll. Die Verzögerungszeit verhindert Löschen Programmierung Menüpunkt "*Administrator*" markiert ist.  ein schnelles Öffnen bei einem Überfall. **Löschen**  $1: A$   $2: A$  FUNC:  $\leq$ Vorgänge estätigen Sie mit <sup>on</sup>. **Loschen**<br>• Schalten Sie das Schloss über die *s*m-Taste ein. • Es erscheint "*Hauptmenü / Administrator*".  • Drücken Sie anschließend .  $\overline{1: A}$  FUNC:  $\left\langle \right\rangle$  $1: A$   $2: \mathbf{v}$  FUNC:  $\leq$ **BENUTZER** • Bestätigen Sie mit <sup>on</sup>. Es erscheint "Hauptmenü". • Scrollen Sie mit der Taste 1 bzw. 2, bis - • Es erscheint "*Hauptmenü / Administrator /* Code zuordnen *Benutzer*".  $\overline{\mathbf{a}}$ <u>- Andrew Maria (</u> Finger zuordnen Menüpunkt "*Administrator*" markiert ist.  **Menü Administrator / Zeitfunktionen / Uhrzeit stellen** - • Scrollen Sie mit der Taste 1 bzw. 2, bis Menü- - • Bestätigen Sie mit <sup>on</sup> tory zentrum trone punkt "Zuordnen" markiert ist<mark>."</mark> • Es erscheint "*Hauptmenü / Administrator*".  USER.0001 CD **• Schalten Sie das Schloss über die**  $\frac{On}{close}$ **-Taste ein. ZEITFUNK...** • Bestätigen Sie mit <sup>on</sup>. • Bestätigen Sie mit <sup>On</sup> • Scrollen Sie mit der Taste 1 bzw. 2 bis - • Es erscheint "*Hauptmenü / Administrator /* - • Drücken Sie anschließend . 1:**A** FUNC: < Uhrzeit stellen • Es erscheint "Hauptmenü". Menüpunkt "*Finger zuordnen*" markiert ist.  and the company *Benutzer*". Datum stellen • Scrollen Sie mit der Taste 1 bzw. 2, bis - Autom. SZ/WZ • Bestätigen Sie mit <sup>on</sup>. • Bestätigen Sie mit <sup>on</sup>.  $1: A$   $2: A$  FUNC: M  $\overline{\mathbf{a}}$ Menüpunkt "*Administrator*" markiert ist.   $\blacksquare$ Verzögerungszeit • Geben Sie den Administratorcode ein, • Es erscheint "*Hauptmenü / Administrator /* USER.0003 FP • Bestätigen Sie mit <sup>on</sup>. um die nötige Berechtigung zu bekommen. *Benutzer / Löschen*" . • Scrollen Sie mit der Taste 1 bzw. 2, bis -  $\overline{\mathbf{a}}$  $\overline{\blacksquare}$ • Es erscheint "*Hauptmenü / Administrator*". • Es erscheint "*Hauptmenü / Administrator /* erfolg. angelegt! **2: ▼ FUNC: <** Eb erseitente "marphilente 7 hammissation":<br>• Scrollen Sie mit der Taste 1 bzw. 2, bis *Benutzer / Zuordnen*". Menüpunkt "*Löschen*" markiert ist.  Datensatz gelöscht! Menüpunkt "*Zeitfunktionen*" markiert ist.  • Über die Taste 1 bzw. 2 können Sie jetzt • Bestätigen Sie mit <sup>on</sup>. • Bestätigen Sie mit <sup>on</sup> sour die 1931e 1920. Zuomen sie jeuze  $\overline{\mathbf{a}}$ • Geben Sie den Administratorcode ein, • Es erscheint *"Administrator /Zeitfunktionen*".  dem ein Fingerabdruck zugeordnet werden soll.  **FUNC:** Uhrzeit stellen um die nötige Berechtigung zu bekommen. • Bestätigen Sie mit <sup>on</sup>.  $H.M$  0.00 • Bestätigen Sie mit <sup>on</sup>. • Über die Taste 1 bzw. 2 können Sie jetzt so lange scrollen, bis der Benutzer markiert ist, • Geben Sie den Administratorcode ein, • Es erscheint "Finger zuordnen". **FUNC:** • Ziehen Sie den Finger mehrfach von oben um die nötige Berechtigung zu bekommen. der gelöscht werden soll.  • Über die Tastatur kann die Zeit (24-Stunden- nach unten und mittig über den Sensor. • Bestätigen Sie mit <sup>on</sup>. Rhythmus) eingestellt werden.  **FUNC: M** • Entweder werden Sie dazu aufgefordert, den • Es erscheint "*Datensatz gelöscht*". • Bestätigen Sie mit . Vorgang zu wiederholen (bei Fehlermeldungen, • Drücken Sie eine beliebige Taste. • Es erscheint "*Daten wurden gespeichert!*". siehe Seite 8), oder Sie erhalten die Meldung • Drücken Sie eine beliebige Taste."*USER.XXXX FP wurde erfolg. angelegt*".

- Scrollen Sie mit der Taste 1 bzw. 2 durch die Kombinationsmöglichkeiten. Zur Auswahl stehen:
	- [-] Keine Kombination
- [CD] Kombination mit einem Code
- [FP] Kombination mit einem weiteren Fingerabdruck
- Drücken Sie eine beliebige Taste.

#### $\mathcal{L}$ - 1980 - 1980 - 1980 - 1980 - 1980 - 1980 - 1980 - 1980 - 1980 - 1980 - 1980 - 1980 - 1980 - 1980 - 1980 - 19 L - **Menü Administrator / Zeitfunktionen / Datum stellen Menü Administrator / Zeitfunktionen / Verzögerungszeit Menü Administrator / Programmierung / Firmwareupdate** tory zentrumatione **• Schalten Sie das Schloss über die**  $\frac{On}{core}$ **-Taste ein.** • Bitte stellen Sie sicher, dass die Batterien Die Verzögerungszeit richtet eine gewünschte War-**PROGRAMMING ZEITFUNK... ZEITFUNK...** vor dem Firmwareupdate voll sind. tezeit vor der Ausführung einer Funktion • Drücken Sie anschließend . Datenbankupdate Uhrzeit stellen Uhrzeit stellen • Kopieren Sie die neue Firmware-Version bitte ein und kann somit ein schnelles Öffnen bei einem • Es erscheint "Hauptmenü". Firmwareupdate Datum stellen Datum stellen nopieren die neue minimale verdien dite<br>auf eine FAT-32-formatierte microSD-Karte und es ersenenne "maapmena".<br>• Scrollen Sie mit der Taste 1 bzw. 2, bis Überfall verhindern. Nach Ablauf der Verzögerungs-Autom. SZ/WZ Autom. SZ/WZ Reorganisierung dat eine mit 22 formatierte mierosso narte und zeit muss erneut eine gültige und vollwertige - Menüpunkt "*Administrator*" markiert ist.  Verzögerungszeit Verzögerungszeit zeit mass erheut eine ganige and vollwering<br>Eingabe erfolgen, um Zugang zu gewähren. slot ein. • Bestätigen Sie mit <sup>on</sup>. siot em.<br>• Schalten Sie das Schloss über die  $\frac{\Omega n}{\epsilon n}$ -Taste ein. --<sub>3</sub>---<sub>3</sub>---<sub>3</sub>----------• Es erscheint "*Hauptmenü / Administrator*".  $1: A$   $2: A$  FUNC:  $\leq$  $1: A$   $2: A$  FUNC:  $\leftarrow$ **1: A** FUNC: < **• Schalten Sie das Schloss über die 8ng-Taste ein.** Eb erseitente "maapmender Tramminsbach".<br>• Scrollen Sie mit der Taste 1 bzw. 2, bis • Drücken Sie anschließend . • Es erscheint "*Hauptmenü*". Menüpunkt "*Zeitfunktionen*" markiert ist.  • Drücken Sie anschließend . • Scrollen Sie mit der Taste 1 bzw. 2, bis -  $\overline{\mathbf{a}}$ Es erscheint "Hauptmenü".  $\overline{a}$  $\blacksquare$ • Bestätigen Sie mit <sup>on</sup>. • Scrollen Sie mit der Taste 1 bzw. 2, bis - Menüpunkt "*Administrator*" markiert ist.  • Es erscheint "*Zeitfunktionen*". Aktuelle Original-Datum stellen Verzögerungszeit • Scrollen Sie mit der Taste 1 bzw. 2, bis Menü- - Menüpunkt "*Administrator*" markiert ist.  • Bestätigen Sie mit <sup>on</sup>. Hersteller Firmwar. D.M.Y 0.00.00 [00] min punkt *"Datum stellen"* markiert ist.  Version mit Enter • Es erscheint "*Administrator*". • Bestätigen Sie mit <sup>On</sup> • Es erscrientt, "Administrator.<br>• Scrollen Sie mit der Taste 1 bzw. 2, bis bestätigen! • Es erscheint "*Administrator*". • Bestätigen Sie mit <sup>on</sup>. • Menüpunkt "Programmierung" markiert ist. • Scrollen Sie mit der Taste 1 bzw. 2, bis • Geben Sie den Administratorcode ein, Menüpunkt "*Zeitfunktionen*" markiert ist. • Bestätigen Sie mit **FUNC: M** um die nötige Berechtigung zu bekommen. **FUNC: M FUNC: M** • Über die Tastatur kann das Datum eingestellt - • Es erscheint "*Programming*" • Bestätigen Sie mit<br>• Es erscheint "Zeitfunktion es ersenenne "nogammung<br>• Scrollen Sie mit der Taste 1 bzw. 2, bis • Es erscheint "*Zeitfunktionen*". werden.  $\overline{a}$  $\blacksquare$ en aus ersenenne "zemanknonen".<br>• Scrollen Sie mit der Taste 1 bzw. 2, bis Menüpunkt "*Firmwareupdate*" markiert ist.  • Bestätigen Sie mit <sup>on</sup>. Firmware Update • Menüpunkt "Verzögerungszeit" markiert ist. • Bestätigen Sie mit . • Es erscheint "*Daten wurden gespeichert!*". durchgeführt! • Geben Sie den Administratorcode ein, • Drücken Sie eine beliebige Taste. • Bestätigen Sie mit On um die nötige Berechtigung zu bekommen. • Geben Sie den Administratorcode ein, • Es erscheint "*Aktuelle Original-Hersteller Firmwar. Version mit*  um die nötige Berechtigung zu bekommen. Falls *Enter bestätigen!*". bereits eine Verzögerungszeit eingestellt **Menü Administrator / Zeitfunktionen / Autom. SZ/WZ FUNC:** wurde, muss diese erst durchlaufen werden. • Bestätigen Sie mit  $_{\tiny\textsf{Enter}}^{\tiny\textsf{On}}$ . Danach brauchen • Über die Tastatur kann die Verzögerungszeit - Sie in den Prozess nicht weiter eingreifen. Automatischer Wechsel zwischen Mittel- - **ZEITFUNK...** Es erscheint die Meldung "Strom nicht (0-99 Minuten) eingestellt werden.  europäischer Sommer-/Winterzeit. Uhrzeit stellen unterbrechen". • Bestätigen Sie mit On Datum stellen • Die Anzeige im Display erlischt für einige Zeit. **• Schalten Sie das Schloss über die** *en* **-Taste ein.** • Es erscheint "*Daten wurden gespeichert!*" Autom. SZ/WZ • Nach Abschluss des Updates erscheint der • Drücken Sie eine beliebige Taste. • Drücken Sie anschließend . Verzögerungszeit Hinweis "*Firmware Update durchgeführt!*". • Es erscheint "*Hauptmenü*". **Express Contract Controller Contract Contract Contract Contract Contract Contract Contract Contract Contract C**<br>• Scrollen Sie mit der Taste 1 bzw. 2, bis **Menü Administrator / Programmierung**  $1: A$   $2: \mathbf{v}$  FUNC:  $\langle$ Menüpunkt "*Administrator*" markiert ist.  **Menü Administrator / Programmierung / Reorganisierung**  Ein Firmwareupdate installiert die neueste • Bestätigen Sie mit  $_{\tiny{\text{first}}}^{\text{On}}$ . **ADMIN** Für die Optimierung der Benutzerdatenbank und • Es erscheint "Administrator". Softwareversion. Das Reorganisieren sortiert **PROGRAMMING Express Containt Contribution**<br>• Scrollen Sie mit der Taste 1 bzw. 2, bis Benutzer Neustrukturierung der Benutzerdatensätze ist die die Datenbank. Autom. SZ/WZ Datenbankupdate Zeitfunktionen Reorganisierung zyklisch durchzuführen. - Menüpunkt "*Zeitfunktionen*" markiert ist.  [Ein] Programmierung Firmwareupdate • Bestätigen Sie mit  $_{\tiny{\text{first}}}^{\text{On}}$ . Reorganisierung Vorgänge **• Schalten Sie das Schloss über die 8ng-Taste ein.** • Es erscheint "Zeitfunktionen". **Express Contract Contriguents** on the Scrollen Sie mit der Taste 1 bzw. 2, bis • Drücken Sie anschließend .  $1: A$   $2: A$  FUNC:  $\leq$ • Menüpunkt *"Autom. SZ/WZ"* markiert ist.  • Es erscheint "*Hauptmenü*". **1: A** FUNC: M **1: A** FUNC: < en aus ersenenne "naapanena".<br>• Scrollen Sie mit der Taste 1 bzw. 2, bis • Bestätigen Sie mit  $_{\tiny{\text{first}}}^{\text{On}}$ . Menüpunkt "*Administrator*" markiert ist.  • Geben Sie den Administratorcode ein, **Menü Administrator / Programmierung / Datenbankupdate**  $\theta$  $\blacksquare$ um die nötige Berechtigung zu bekommen. • Bestätigen Sie mit On Diese Funktion ist vorerst nicht freigeschaltet. • Es erscheint "Administrator". • Über die Tasten 1 bzw. 2 kann die **PROGRAMMING** Reorganisierung ober die Tasten T bzw. z Kann die<br>automatische Zeitumstellung ein oder • Scrollen Sie mit der Taste 1 bzw. 2, bis läuft Datenbankupdate • Menüpunkt "*Programmierung*" markiert ist.  ausgeschaltet werden.  Firmwareupdate • Bestätigen Sie mit <sup>On</sup> • Bestätigen Sie mit *™* Reorganisierung • Es erscheint "Programming" • Es erscheint "*Daten wurden gespeichert!*". es ersenenne "*riegiamming*<br>• Scrollen Sie mit der Taste 1 bzw. 2, bis • Drücken Sie eine beliebige Taste. Menüpunkt "*Reorganisierung*" markiert ist.   $2: \mathbf{v}$  FUNC:  $\langle$ • Bestätigen Sie mit On • Geben Sie den Administratorcode ein, um die nötige Berechtigung zu bekommen. • Es erscheint "*Reorganisierung läuft*".

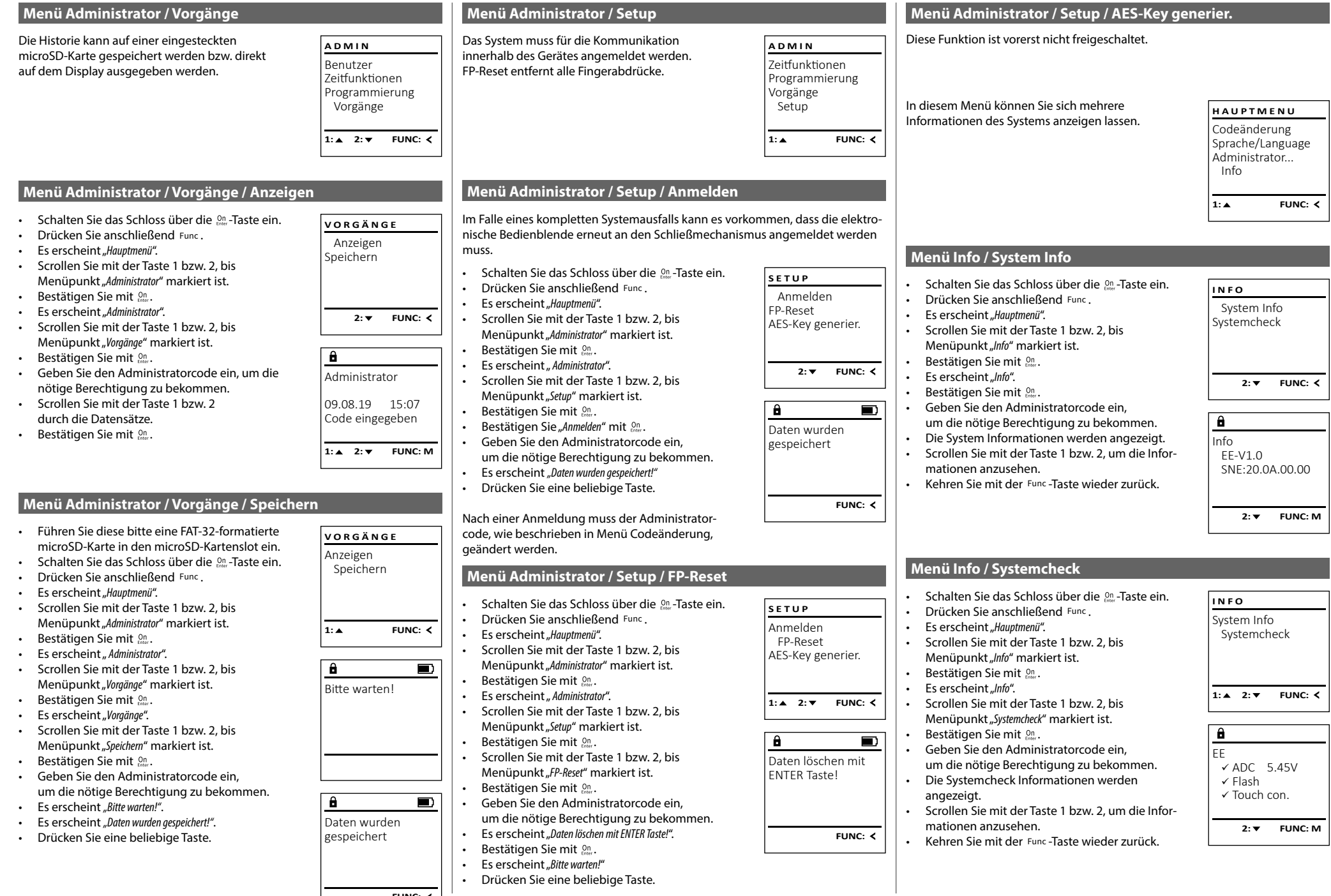

**FUNC:**

#### **Fehlermeldungen**

Im Folgenden werden die Fehleranzeigen auf dem Display beim Anlernen eines Fingers bzw. beim Öffnen dargestellt.

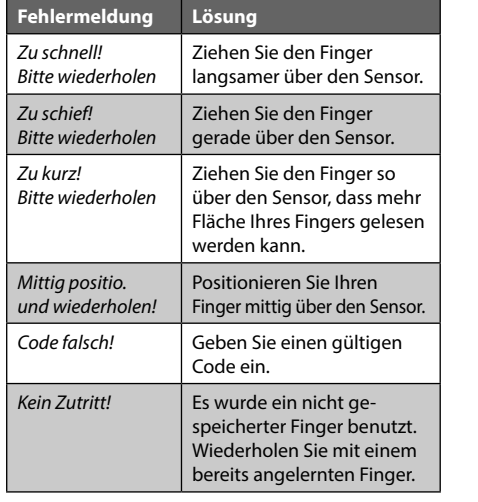

 $\overline{a}$  $\blacksquare$ zu schnell! Bitte wiederholen **FUNC:**  $\overline{\blacksquare}$ Code falsch! **FUNC:**  $\overline{\blacksquare}$  $\mathbf{a}$ Kein Zutritt!

**FUNC:**

#### **Technische Daten**

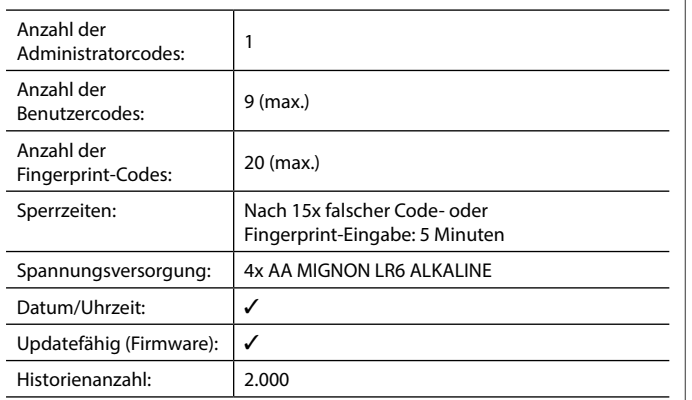

# **Batteriewechsel**

Über die Batteriestandsanzeige oben rechts im Display können Sie jederzeit den Batteriestatus ersehen. Wenn die Batteriekapazität zur Neige geht, erscheint im Display ein entsprechender Hinweis: Bei Erscheinen dieses Hinweises wechseln Sie die Batterien möglichst sofort.

Entfernen Sie die beiden Schrauben auf der Unterseite der Schlosselektronik. Hierzu benötigen Sie einen Torx T 8 Schraubendreher. Dieser ist im Lieferumfang enthalten.

Lassen Sie den Deckel zusammen mit den Batterien nach unten herausgleiten.

Enfernen Sie die alten Batterien und entsorgen Sie sie gemäß der Entsorgungshinweise auf Seite 8. Ersetzen Sie die Batterien durch vier neue 1,5 V AA Mignon-Batterien und gemäß der korrekten Polung. Hierzu sind Abbildungen auf der Batteriehalterung dargestellt. Bitte benutzen Sie Markenbatterien und keine Akkus.

Schieben Sie den Deckel samt Batterien wieder in die Schließelektronik und schrauben Sie sie fest.

# **Gewährleistung**

 $\Box$ Bitte Batterien wechseln! **FUNC:**

 $\mathbf{a}$ 

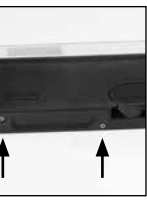

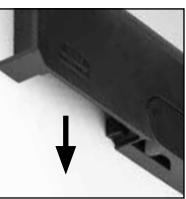

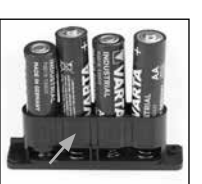

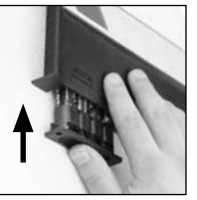

Qualitätsstandards produziert. Die Gewährleistung beinhaltet ausschließlich Mängel, welche nachweislich auf Herstellungs- oder Materialfehler zum Verkaufszeitpunkt zurückzuführen sind. Die Gewährleistung endet nach zwei Jahren, weitere Ansprüche sind ausgeschlossen.Entstandene Mängel und Schäden durch z. B. Transport, Fehlbedienung, unsachgemäße Anwendung, Verschleiß etc. sind von der Gewährleistung ausgeschlossen. Die Batterien sind von der Gewährleistung ausgenommen. Festgestellte Mängel müssen schriftlich, inkl. Original-Kaufbeleg und kurzer Fehlerbeschreibung, bei Ihrem Verkäufer eingereicht werden. Nach Prüfung innerhalb einer angemessenen Zeit entscheidet der Gewährleistungsgeber über eine mögliche Reparatur oder einen Austausch.

BURG-WÄCHTER Produkte werden entsprechend den zum Produktionszeitpunkt geltenden technischen Standards und unter Einhaltung unserer

#### **Achtung:**

Um Ihnen ein qualitativ einwandfreies und hochwertiges Produkt zu liefern und Ihnen im Service- oder Reparaturfall optimal zu helfen, ist es erforderlich, dass fehlerhafte oder defekte Geräte zusammen mit dem gültigen Administratorcode bei Ihrem Händler zusammen mit dem Originalkaufbeleg vorgelegt werden.

Bei Rücksendungen aufgrund Ihres Widerrufrechts müssen sich darüber hinaus alle Geräteteile unbeschädigt in Werkseinstellung befinden. Im Falle einer Nichtbeachtung erlischt die Gewährleistung.

# **Entsorgung des Gerätes**

Sehr geehrter Kunde,

bitte helfen Sie Abfall zu vermeiden. Sollten Sie zu einem Zeitpunkt beabsichtigen, dieses Gerät zu entsorgen, denken Sie bitte daran, dass viele Bestandteile dieses Gerätes aus wertvollen Materialien bestehen, welche man recyceln kann.

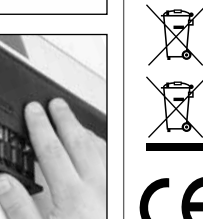

Wir weisen darauf hin, dass derart gekennzeichnete Elektround Elektronikgeräte sowie Batterien nicht über den Hausmüll, sondern getrennt bzw. separat gesammelt werden müssen. Bitte erkundigen Sie sich bei der zuständigen Stelle in Ihrer Stadt/Gemeinde nach Sammelstellen für Batterien und Elektromüll.

Hiermit erklärt die BURG-WÄCHTER KG, dass das vorliegende Gerät den Richtlinien 2014/30/EU, (EMC) und der 2011/65/EU (RoHS) entspricht.

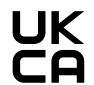

Der vollständge Text der EU-Konformitätserklärung ist unter der Internetadresse www.burg.biz abrufbar.

# **Sicherheitsempfehlung**

Bitte reinigen Sie gelegentlich mit einem Mikrofasertuch (z. B. Brillenputztuch) die Tastaturbedienfläche, um etwaige Fingerabdrücke auf der Tastaturoberfläche zu entfernen.

Druck- und Satzfehler sowie technische Änderungen vorbehalten.

**8** I Deutsch **SecuTronic**